## Краткая инструкция по оформлению Заказов для физических лиц Brief instructions for placing Orders for foreign individuals

\* Мы принимаем онлайн-платежи с помощью кредитных или дебетовых карт: MIR, Visa или MasterCard, **выпущенных российскими банками**.

\* We accept online payments with credit or debit cards: MIR, Visa or MasterCard **issued by Russian banks.**

\*\* Приобретенная указанным образом лицензия по усмотрению её владельца может использоваться в том числе для нужд иностранного юридического лица.

\*\* The license acquired in this way, at the discretion of its owner, can be used, among other things, for the needs of a foreign legal entity.

1. Выберите продукт из предложенных слева вариантов. (рис 1) Select a product from the options on the left. (figure 1)

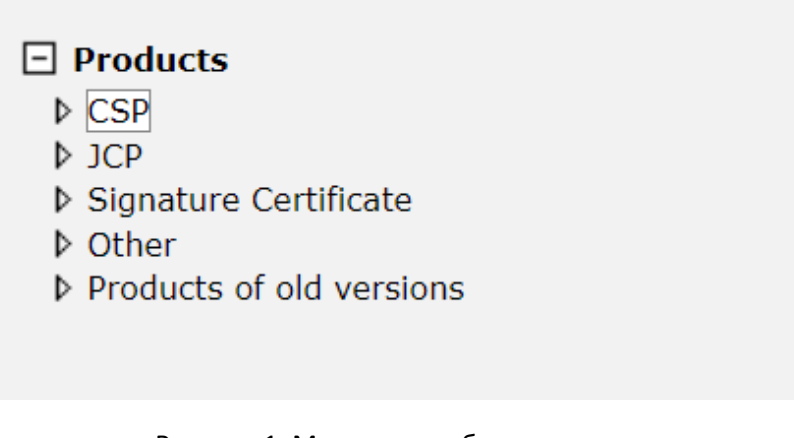

Рисунок 1. Меню для выбора продукта

Figure 1. Product selection menu

2. Выберите лицензию/продукт/услугу, указав их нужное количество. (рис 2) Select the license/product/service, specifying the required number of them. (figure 2)

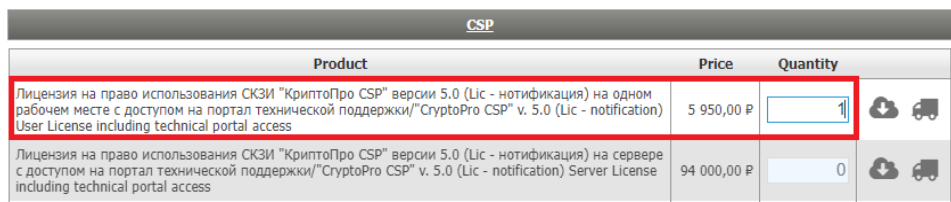

Рисунок 2. Меню для выбора лицензии/продукт/услугу

Figure 2. Menu for license/product/service selection

3. Далее нажмите «Add to cart» в правом нижнем углу формы. (рис 3) Next, click «Add to cart» in the lower right corner of the form. (figure 3)

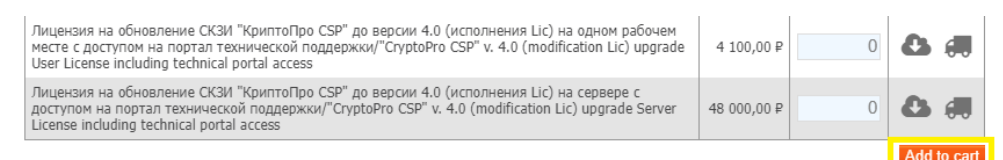

## Рисунок 3. Добавить заказ

Figure 3. Add to cart

4. Далее необходимо завершить оформление заказа. (рис 4) Next, you necessary to complete the order. (figure 4)

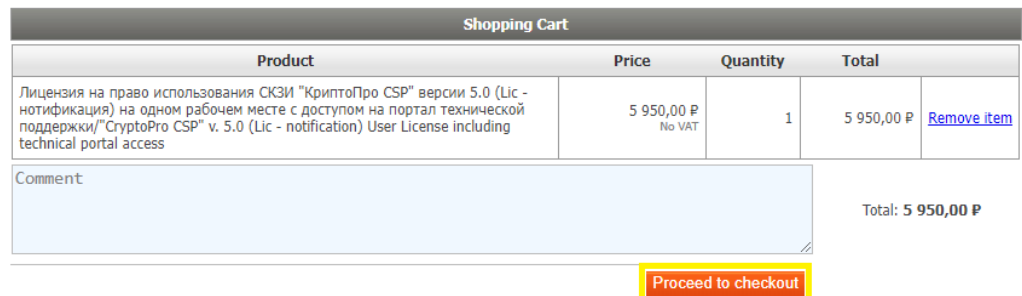

Рисунок 4. Оформить заказ

Figure 4. Proceed to checkout

5. Далее вам необходимо заполнить регистрационную форму клиента (рис. 5) Next, you necessary to fill out the Customer registration form. (figure 5)

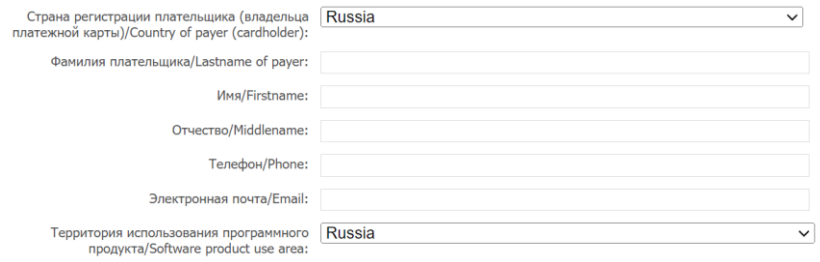

Рисунок 5. Регистрационная форма

Figure 5. Customer registration form

- 6. Заполните регистрационную форму и нажмите на кнопку «Continue». After filling out the registration form, click on the «Continue» button.
- 7. Для оплаты оформленного заказа, необходимо перейти по ссылке из полученного электронного письма.

To pay for the completed order, you necessary to follow the link from the received email.

- 8. После оплаты в течении 15 минут будет направлена ссылка для онлайн загрузки лицензии. After payment, a link for online license download will be sent within 15 minutes.
- 9. При возникновении вопросов по заказу направьте электронное письмо на [order@cryptopro.ru](mailto:order@cryptopro.ru) в ответ на одно из писем, полученное вами при исполнении заказа. ВАЖНО: не изменяйте и не удаляйте тему данных писем, ваши обращения будут обрабатываться быстрее. Обращения по заказам принимаются только по электронной почте и только на электронный ящик [order@cryptopro.ru.](mailto:order@cryptopro.ru) If you have any questions about the order, send an email to order@cryptopro.ru in response to one of the emails you received during the execution of the order. IMPORTANT: do not change or delete the subject of these emails, your requests will be processed faster. Requests for orders are accepted only by e-mail and only by e-mail order@cryptopro.ru .